## Instructions Updating ABELDent Version 11 (OLD SERVER) to 14.8.2 (NEW SERVER) migration.

## OLD SERVER

- 1. Update from version 11.1.4 to ABELDent DCS 12.10.6 (on the old server) Installers will be supplied to you if required.
- 2. Make an SQL backup "BAK" (do this in management studio)
- 3. It is advisable to STOP AND DISABLE 3 services, SQL Server (MSSQLSERVER), SQL Server Agent (SQLSERVERAGENT) and SentinelLM do this in services.
- 4. **Copy the entire contents of the (old server) ABELDent folder** over to the new server desktop, C or D drive, we suggest renaming the folder to **ABELDent\_old** when it gets to the new server.

## **NEW SERVER PREPARATION**

1. Install SQL Server 2022 and SQL management studio SSMS. Installers will be supplied to you if required and licenses purchased. (See PDF below)

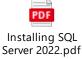

2. **Restore the SQL ABELDent data BAK file** (created on the old server) in SQL management studio. Read PDF Restoring database - none existing.pdf (See PDF below)

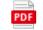

How to - Restoring database - none exis

- 3. NOTE at this point the database will be version 12 this is OK.
- 4. **Install a fresh copy of ABELDent DCS 14.8.2-E** to your desired installation destination. Installers will be supplied to you if required.
- 5. Copy the 4 folders (see below) from the (renamed ABELDent\_old folder (from old server) to the current install directory ...
  - a. DATA
  - b. ENV
  - c. GATEWAY
  - d. MASTSPEC
  - e. 1 file called "sched.ini" (this will be in the "root" of the ABELDent / main install folder)

When ready Call 1-800-267-2235 x 2 for Licencing and ITRANS setup